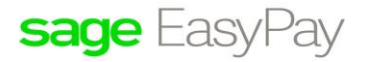

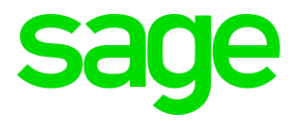

# **Error BLveEngPolicyAlloc (leave policy is no match)**

## Disclaimers

The information contained in this document is the proprietary and exclusive property of Sage Software Sdn. Bhd. except as otherwise indicated. No part of this document, in whole or in part, may be reproduced, stored, transmitted, or used for design purposes without the prior written permission of Sage Software Sdn Bhd. The information contained in this document is subject to change without notice. The information in this document is provided for informational purposes only.

## **Privacy**

Information This document may contain information of a sensitive nature. This information should not be given to persons other than those who are involved in the Project, Name project or who will become involved during the lifecycle

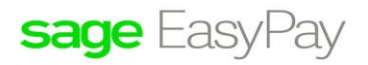

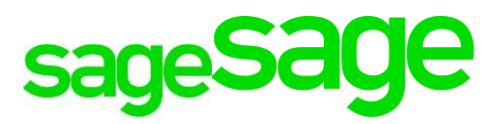

#### **Error** BLveEngPolicyAlloc::FindPolicyBasis() : **Fail to match a Policy String Range**

Warning BLveEngMainLoop::ExecuteOperation : Annual is not applicable.

#### **Reason:**

The above error message imply that system is not able to initialise ANNUAL LEAVE because it failed to match the setting at Leave Policy.

Steps (Reverse Checking):

- 1. Go-to Leave > Modules > **Leave Details**.
- 2. Select employee and click on [POLICY] tab. Check what leave policy is being assigned to to the employee.
- 3. Go-to **Leave Policy**. Select the Leave Policy ID and check the Basis.

Example:

Range Basis: Section Go-to Leave Details to check SECTION for this employee go-to Leave Policy to check if the SECTION is defined in the setting.

- 4. Go-to Leave Modules > **Career Progression.** Select employee, at the lower Category, if employee has 3 career progression records, check to ensure each record has a VALID Category.
- 5. Try to initialise the leave again. Go to leave module process leave click on "Initialise" button select leave policy and year accordingly / click on "Next" / select specific leave type / click on "Next" button / double click specific staff record and move to right side / confirm.